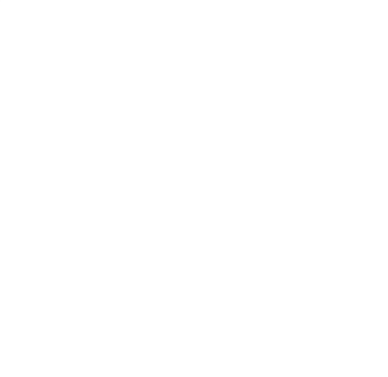

# PYMES – Solicitud de categorización y/o beneficios

Manual del Usuario – Versión 1.0.0

# **Índice**

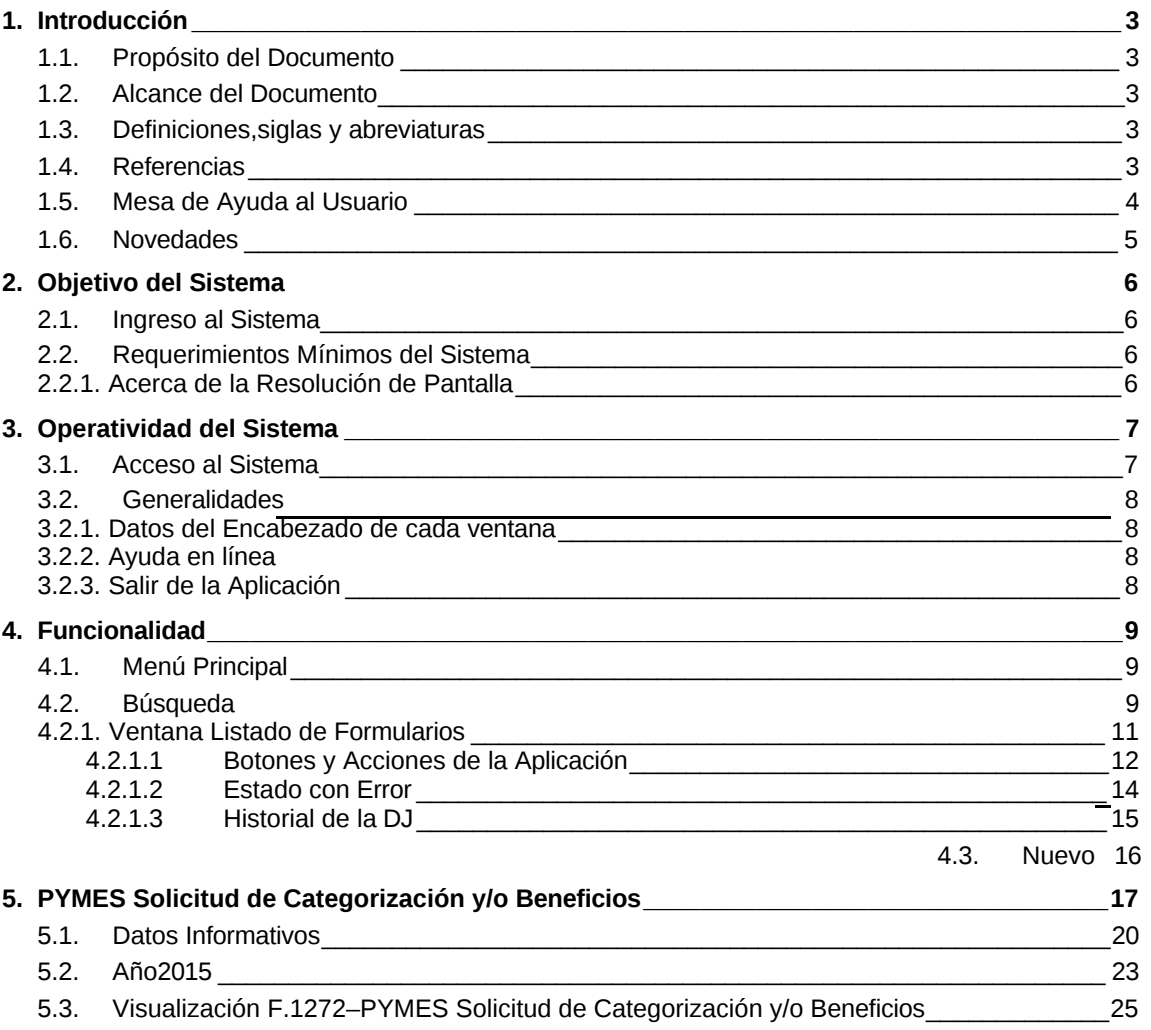

# <span id="page-2-0"></span>**1. Introducción**

# <span id="page-2-1"></span>**1.1. Propósito del Documento**

El objetivo del presente documento es proveer a los Usuarios del **Sistema PYMES Solicitud de Categorización y/o Beneficios**, una herramienta descriptiva de su funcionalidad y operatoria, con el objeto de facilitar la interacción con el mismo.

Este documento podrá ser modificado por la AFIP, ante eventuales cambios en los futuros desarrollos, para beneficio de los destinatarios del mismo.

# <span id="page-2-2"></span>**1.2. Alcance del Documento**

El presente documento comprende las pautas generales del sistema y la descripción de su proceso operativo.

# <span id="page-2-3"></span>**1.3. Definiciones, siglas y abreviaturas**

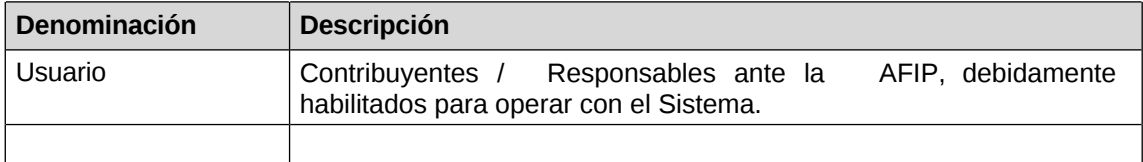

# <span id="page-2-4"></span>**1.4. Referencias**

#### **Documento / Fuente**

Introducción al Sistema Trámites con Clave Fiscal

# **1.5. Mesa de ayuda al Usuario**

Por inconvenientes en el funcionamiento de la aplicación, comunicarse por teléfono al:

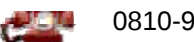

0810-999-2347 – opción 3

Para comunicar el inconveniente a la AFIP, actualmente también es posible contactarse a través del canal de "**Consultas Web**".

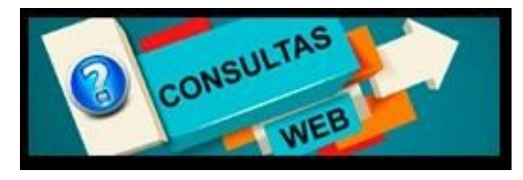

El mismo se encuentra disponible en el sitio Web Institucional (**www.afip.gob.ar**), al que se podrá acceder a través del banner :

o bien ingresando en **<http://www.afip.gob.ar/consultas/>** .

En dicho canal web se podrá registrar en detalle la consulta.

Al utilizar esta opción para comunicarse, se deberá completar en sólo 3 pasos, todos los datos solicitados para realizar el requerimiento de consulta que quedará registrado y será atendido por el sector correspondiente.

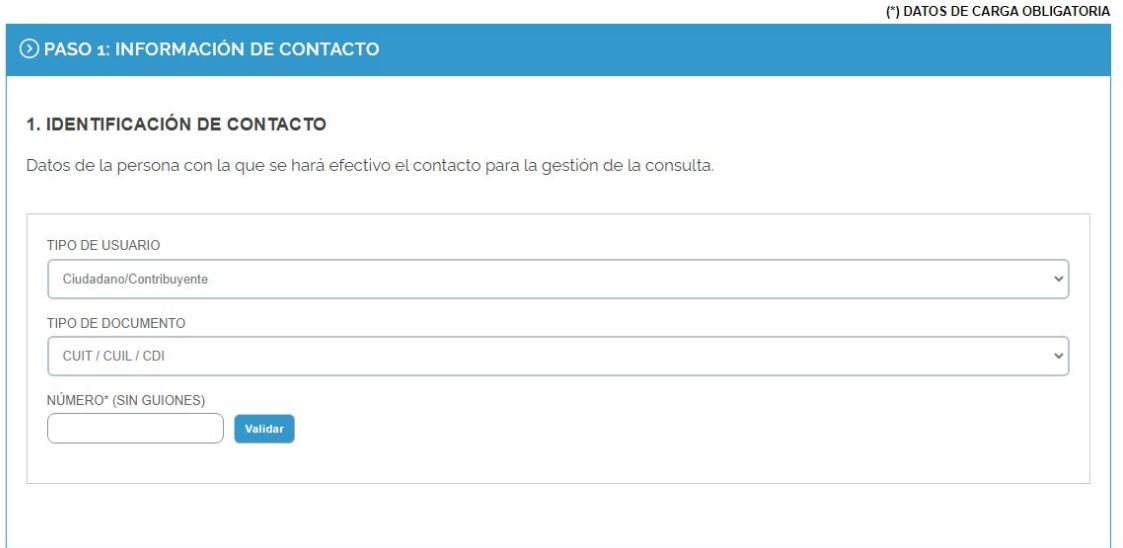

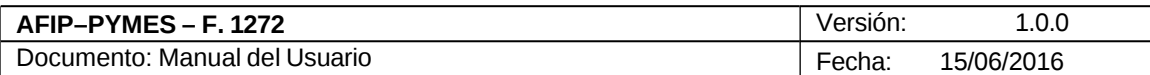

# <span id="page-4-0"></span>**1.6. Novedades**

La presente versión del documento incorpora la siguiente novedad:

 **Incorporación del formulario F. 1272 PYMES - Solicitud de Categorización y/o Beneficios**

# <span id="page-5-0"></span>**2. Objetivo del Sistema**

El objetivo del **Sistema PYMES Solicitud de Categorización y/o Beneficios**, es que el **Usuario**, mediante el formulario **F. 1272 PYMES Solicitud de Categorización y/o Beneficios** pueda efectuar las siguientes solicitudes:

- Categorización Micro, Pequeña y Mediana Empresa Tramo 1 ó 2 (R.G. 24/01 de la ex Secretaría de la Pequeña y Mediana Empresa del entonces Ministerio de Economía)
- Opción de cancelación trimestral de IVA (R.G. 3878/16 AFIP), y/o
- Inicio de trámite simplificado de "Certificado de Exclusión" de los regímenes de retención, percepción y/o pago a cuenta de IVA (R.G. 2226/07 y 3878/16 AFIP)

La categorización de "Micro, Pequeña y Mediana Empresa Tramo 1 ó 2", queda supeditada a la evaluación que a tales efectos realice la "Secretaría de Emprendedores y de la Pequeña y Mediana Empresa - Ministerio de Producción" de acuerdo a la información que se muestra en el formulario F. 1272 y la que consigne el contribuyente en oportunidad de confeccionar el mismo.

Es condición para que opere la opción de cancelación trimestral de IVA, y la gestión del trámite simplificado del certificado de exclusión, que el contribuyente se encuentre categorizado como "Micro, Pequeña y Mediana Empresa Tramo 1" por parte de la Secretaría, así como el cumplimiento de los requisitos establecidos en la R.G. AFIP Nº 3878/16.

# <span id="page-5-1"></span>*2.1. Ingreso al Sistema*

Para ingresar al **Sistema PYMES Solicitud de Categorización y/o Beneficios**, desde la página Web de la AFIP, es necesario contar con clave fiscal.

En caso de contar con clave fiscal asignada, deberá solicitar el alta para este servicio. Si no contara con clave fiscal, deberá solicitar la misma, conforme a los lineamientos de la R.G. 1345 y sus modificatorias.

**La aplicación estará disponible las 24 horas de los 365 días del año.**

**La fecha y hora que utiliza el Sistema para registrar todas las acciones, incluida la Presentación de DDJJ, es la correspondiente a la C.A.B.A. (Ciudad Autónoma de Buenos Aires).**

# <span id="page-5-2"></span>*2.2. Requerimientos Mínimos del Sistema*

# <span id="page-5-3"></span>**2.2.1. Acerca de la Resolución de Pantalla**

Para obtener una mejor visualización de las ventanas que componen el **Sistema PYMES -**

**Solicitud de Categorización y/o Beneficios** el **Usuario** deberá verificar que la resolución de pantalla de su PC sea de 1024 x 768, dado que si se utiliza una resolución menor muchos de los campos o columnas podrán quedar ocultos.

# <span id="page-6-0"></span>**3.1. Acceso al Sistema**

Para acceder al **Sistema PYMES Solicitud de Categorización y/o Beneficios**, el usuario debe ingresar con su Clave Fiscal desde el Sitio Web de la AFIP. Para ello, deberá llevar a cabo los pasos que se enumeran a continuación:

- 1. Ingresar al Sitio Web del Organismo, a través de la siguiente ruta identificatoria: [www.afip.gob.ar.](http://www.afip.gob.ar/)
- 2. Ingresar al Sistema de Clave Fiscal.

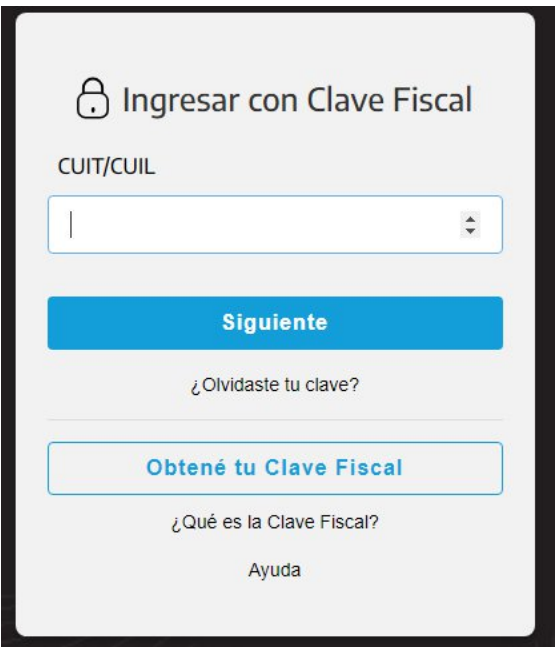

3. En la ventana de seguridad, se solicita su Identificación de Usuario (CUIT/CUIL/CDI) y Clave de ingreso, asignados por el sistema al momento de la generación de la Clave Fiscal. El nivel de seguridad de clave fiscal requerido es 2 o superior: Luego debe presionar el botón "Ingresar".

**4.** El sistema validará los datos ingresados, una vez aceptados los mismos despliega una nueva ventana en la cual deberá seleccionar el servicio correspondiente para comenzar a operar el **Sistema PYMES Solicitud de Categorización y/o Beneficios.**

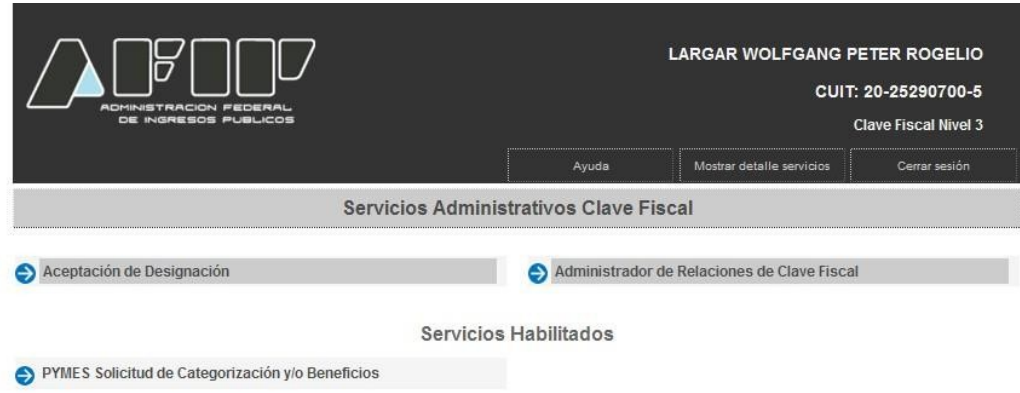

#### <span id="page-7-0"></span>**3.2. Generalidades**

# <span id="page-7-1"></span>**3.2.1. Datos del Encabezado de cada ventana**

El Usuario podrá observar, en el margen superior de cada una de las ventanas que presenta el Sistema, un conjunto de datos.

El Sistema informará:

**1. USUARIO:** indicando la clave única de identificación tributaria (CUIT) del **Usuario**

que accede al sistema.

2. **RELACION/ES:** indicando la clave única de identificación tributaria (CUIT) del representado, una vez seleccionada la misma.

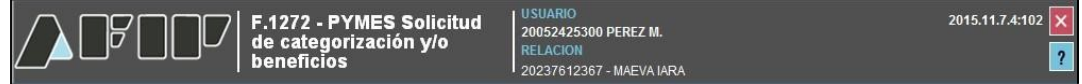

# <span id="page-7-2"></span>**3.2.2. Ayuda en línea**

Cada una de las ventanas presenta, en el margen superior derecho, el link <sup>?</sup>, correspondiente a la ayuda en línea del Sistema.

Cliqueando sobre el mismo, el Sistema desplegará la ayuda en línea, que contiene información que le permitirá operar la aplicación y consultar otros temas de interés.

# <span id="page-7-3"></span>**3.2.3. Salir de la Aplicación**

Cada una de las ventanas presenta, en el margen superior derecho, el link  $\frac{\times}{\times}$  que permite cerrar la sesión de la aplicación. Cliqueando sobre el mismo, el Sistema despliega una ventana de confirmación de la acción.

Al seleccionar el botón "Si", el **Sistema** cierra la correspondiente sesión.

# <span id="page-8-0"></span>**4. Funcionalidad**

Se detalla a continuación la funcionalidad de las distintas ventanas que presenta el **Sistema**.

#### <span id="page-8-1"></span>*4.1.* **Menú Principal**

Sobre el margen superior izquierdo, el **Usuario** podrá observar el siguiente conjunto de opciones de trabajo:

- **Menú:**
	- o **Buscar:** al seleccionar este menú, el **Sistema** presenta la ventana "Búsqueda".
	- o **Nuevo:** al seleccionar este menú, el **Sistema** presenta la ventana "Nuevo".

A continuación se visualiza la imagen del mismo:

 $\bigoplus$  NUEVO  $\bigcirc$  BUSCAR

A través de estas opciones el **Usuario** podrá acceder a las funcionalidades propias de la aplicación.

#### <span id="page-8-2"></span>*4.2.* **Búsqueda**

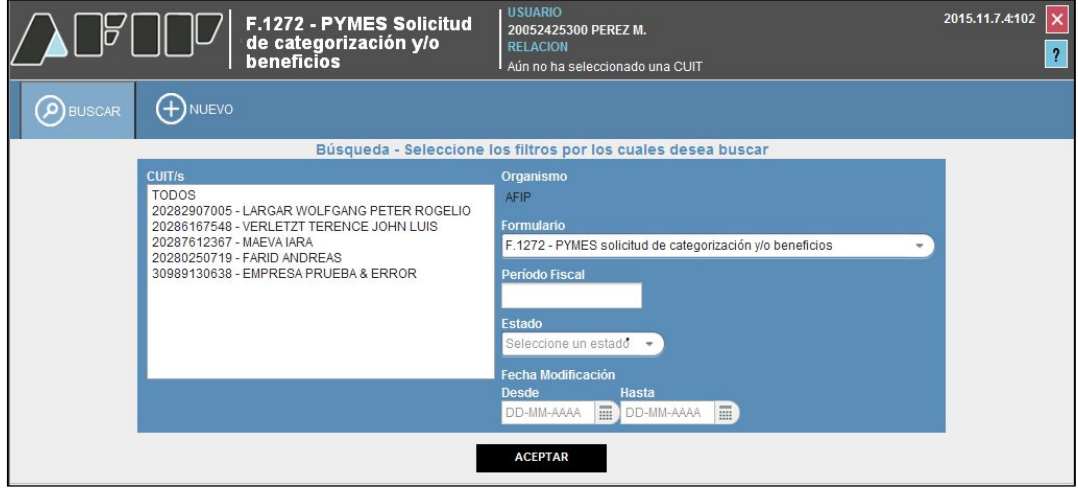

Al ingresar a la aplicación el *Sistema* despliega la ventana **"Búsqueda".** En la misma se listarán todos los contribuyentes para los cuales se haya efectuado la delegación del servicio "PYMES Solicitud de Categorización y/o Beneficios".

La ventana presenta la posibilidad de realizar un filtro de considerarse necesario para la

obtención de la información requerida completando los campos que se detallan a continuación, los cuales no son de ingreso obligatorio:

- **CUITs:** para realizar el filtro el **Sistema** presenta un recuadro conteniendo una lista para que el **Usuario** realice la selección de una de las CUITs asociadas para efectuar la consulta. Si el contribuyente que ingresó con clave fiscal no tiene CUIT's asociadas, este campo mostrará su propia CUIT.
- **Organismo:**es el que se detalla a continuación:
	- $\checkmark$  AFIP
- **Formulario:**es el que se detalla a continuación:
	- $\checkmark$  F.1272 PYMES Solicitud de Categorización y/o Beneficios
- **Período Fiscal:** el formato del período que se desea consultar abarca el año y el mes.
- **Estado:** se podrá seleccionar alguna de las siguientes opciones:
	- **Borrador:** el contribuyente grabó su DJ sin presentarla.
	- **Presentado:** el contribuyente presentó su DJ.
	- **En Proceso:** significa que SETI está procesando los datos que se han incorporado.
	- **Con Error:** el proceso de actualización de los datos, a través de SETI, no terminó correctamente.
- **Fecha Modificación (DD-MM-AAAA)**
	- **Desde:** cada vez que se graba la información o se presenta una DJ se genera una modificación en el sistema. Se debe seleccionar dicha fecha dentro del calendario o bien ingresar la misma con el formato día-mes-año.
	- **Hasta:** se debe seleccionar dicha fecha dentro del calendario o bien ingresar la misma con el formato día-mes-año.

Luego deberá cliquear el botón "ACEPTAR" para aplicar el filtro.

A presionar este botón el **Usuario** hace que los filtros se ejecutan, obteniendo así el resultado correspondiente a la consulta realizada.

Con dicho resultado puede armar la lista de DDJJ con la cual se desea trabajar.

Si el **Usuario** no completa, al menos uno de los parámetros de selección y cliquea en el botón "ACEPTAR" el **Sistema** armará dicha lista con todas las presentaciones realizadas hasta el momento, cualquiera sea su estado.

# <span id="page-10-0"></span>**4.2.1. Ventana Listado de Formularios**

El **Usuario** accede a esta ventana a través del botón ACEPTAR de la ventana **Búsqueda.**

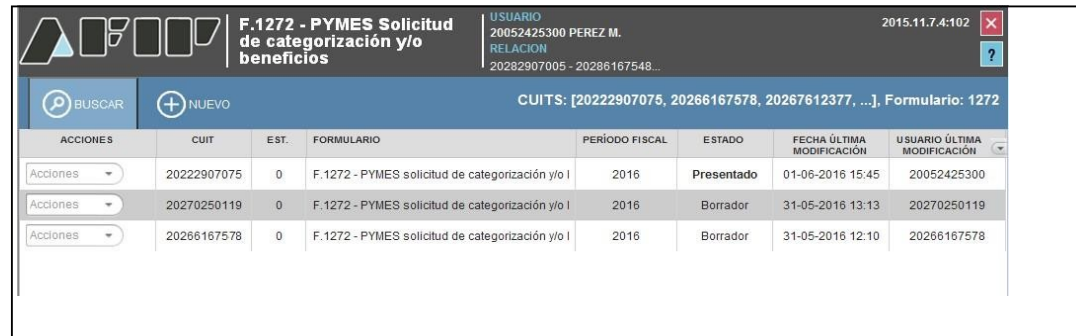

La ventana en la cual se visualiza el listado de los formularios, presenta en el encabezado la clave y el número de formulario ingresados para realizar la búsqueda. Debajo de dicho encabezado se visualiza una grilla con la siguiente información:

- **CUIT:** clave única de identificación tributaria de la DJ.
- **Est:** corresponde al establecimiento del usuario.
- **Formulario:** descripción del formulario por el cual se realizó el filtro.
- **Período Fiscal:** corresponde al período de la presentación.
- **Estado:** en que se encuentra la DJ. Si el estado es "Con Error" se podrá consultar el mismo haciendo clic en dicho campo. Ver capítulo 4.2.2 **"**Estado con Error**".**
- **Fecha Última Modificación:** corresponde a la fecha en la que se modificaron los datos ingresados al sistema por última vez.
- **Usuario Última Modificación:** corresponde a la CUIT del usuario responsable que realizó dicha modificación.

#### **Teclas de función de la ventana**

La grilla presenta en la columna "ACCIONES" la siguiente tecla de función:

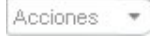

#### **Botón Acciones**

A presionar este botón el **Sistema** le permite al **Usuario** acceder a una serie de opciones,las cuales están directamente relacionadas con el estado en que se encuentra el formulario al momento de su consulta. Siendo las mismas:

- **VER**
- **EDITAR**
- **BORRAR**
- **RECTIFICAR**
- **PDF**
- **ACUSE**
- **HISTORIAL**

Dichas opciones se detallan en el capítulo **"**Botones y Acciones de la Aplicación**".**

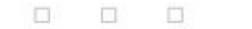

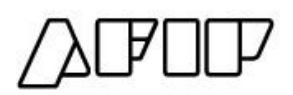

Además el **Sistema** le permite al **Usuario**, a través del botón que se encuentra en la última columna de la grilla, armar el listado de forma personalizada. Para ello deberá cliquear en dicho botón.

Una vez realizada la acción el **Sistema** despliega una pequeña ventana conteniendo la totalidad de las columnas del listado.

La ventana se visualiza de la siguiente forma:

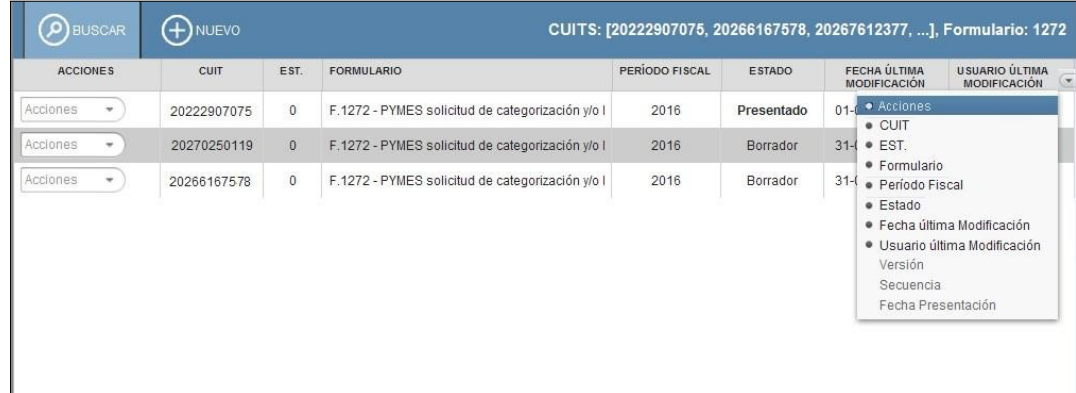

Para quitar una columna del listado el **Usuario** deberá seleccionar dicha columna sobre la ventana emergente.

De este modo las columnas que se quiten del listado se ubicarán en la parte inferior de dicha ventana.

Para incorporar nuevamente la columna el **Usuario** deberá repetir el procedimiento antes descripto.

# <span id="page-11-0"></span>**4.2.1.1 Botones y Acciones de la Aplicación**

El **Sistema** ofrece la posibilidad de realizar distintas operaciones utilizando los botones que se muestran a continuación:

# ä

 $\Box$ 

 $\Box$ 

 $\Box$ 

**Botón Ver**

A través de este botón el **Usuario** puede visualizar el contenido del formulario.

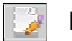

# **Botón Editar**

El presente botón le permite al **Usuario** modificar los datos ya ingresados de un formulario que aún no fue presentado.

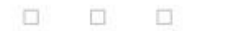

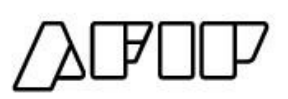

# **Botón Rectificar**

 $\Box$ 

Este botón le permite al **Usuario** generar una nueva secuencia de Rectificativa de la DJ seleccionada.

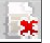

 $\Box$ 

o

# **Botón Borrar**

Al seleccionar este botón, y previa solicitud de confirmación de la acción, el **Sistema** borra los datos ingresados en el formulario seleccionado.

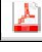

# **Botón PDF**

A través de este botón el **Usuario** visualiza la presentación realizada.

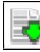

#### **Botón Acuse**

Este botón le permite al **Usuario** ver el acuse de recibo de la presentación realizada.

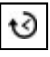

#### **Botón Historial**

Este botón le permite al **Usuario** acceder a la ventana**"Historial de la DJ"** la cual contiene una lista con las distintas secuencias de Rectificativas y su Original generadas para una misma Declaración Jurada.

#### **CERRAR**

#### **Botón Cerrar**

Este botón le permite al **Usuario** regresar a la ventana "Nuevo".

#### < ANTERIOR

#### **Botón Anterior**

A través de este botón el **Usuario** puede acceder a la solapa previa.

#### SIGUIENTE >

#### **Botón Siguiente**

A través de este botón el **Usuario** puede acceder a la solapa posterior.

# **GRABAR**

#### **Botón Grabar**

Permite registrar en el sistema los datos ingresados, de manera de poder continuar trabajando en otro momento. De este modo, la carga de datos puede realizarse durante distintas sesiones, persistiendo los datos temporales.

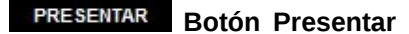

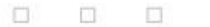

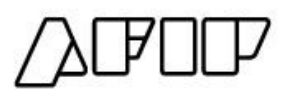

Se utiliza para registrar de manera definitiva la información ingresada al generar un formulario. En esta instancia, los datos ingresados ya no pueden ser editados.

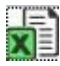

o

 $\Box$ 

 $\Box$ 

# **Botón Exportar tabla en formato Microsoft Excel**

Al presionar este botón el **Sistema** le permite al **Usuario** guardar o visualizar la información de la grilla en formato de planilla de cálculo.

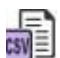

#### **Botón Exportar tabla en formato CSV**

Al presionar este botón el **Sistema** le permite al **Usuario** guardar o visualizar la información de la grilla como texto separado por comas.

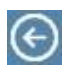

#### **Botón Volver**

Este botón le permite al **Usuario** volver a la pantalla "Listado de Formularios".

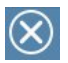

#### <span id="page-13-0"></span>**Botón Cerrar**

Este botón le permite al **Usuario** acceder a la ventana "Nuevo".

## **4.2.1.2 Estado con Error**

Cuando el **Usuario** realiza una presentación, el **Sistema** ejecuta una serie de validaciones internas. Si dichas validaciones no son correctas se guarda la DJ con error.

Para visualizar dicho mensaje el **Usuario** deberá cliquear sobre el botón encuentra en la columna "ESTADO" de la ventana Listado de Formularios.

El mensaje a visualizar dependerá del error ocurrido.

# <span id="page-14-0"></span>**4.2.1.3 Historial de la DJ**

# ৻১

Presionando sobre el botón "HISTORIA", que se encuentra en la columna "Acciones" de la grilla de la ventana "Listado de Formularios", se abre otra ventana que muestra todos los formularios presentados no vigentes correspondientes a la fila seleccionada.

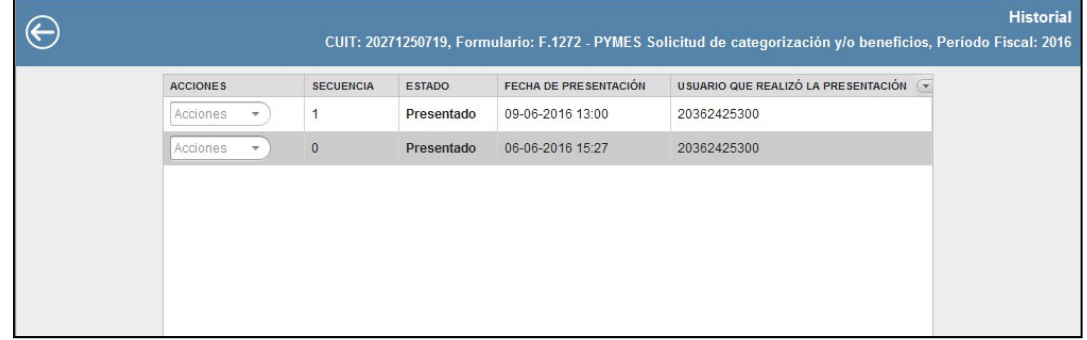

La ventana presenta una cabecera con los datos que permiten identificar la fila seleccionada:

- **CUIT**
- **FORMULARIO**
- **PERÍODO FISCAL**

En la parte central de la ventana se visualiza una grilla con los siguientes datos:

- **SECUENCIA**
- **ESTADO**
- **FECHA DE PRESENTACIÓN**
- **USUARIO QUE REALIZÓ LA PRESENTACIÓN**

Además la grilla presenta la siguiente tecla de función:

#### $|$ Acciones  $\bullet$

# **Botón Acciones**

A presionar este botón el **Sistema** le permite al **Usuario** acceder a una serie de opciones, las cuales están directamente relacionadas con el estado en que se encuentre el formulario al momento de su consulta.

Las posibles opciones a visualizar son:

- **VER**
- **RECTIFICAR**
- **PDF**
- **ACUSE**

Al cliquear sobre ellas el **Usuario** podrá visualizar su contenido.

Para ver en forma detallada cada una de las acciones se debe consultar el capítulo **"**Botones y Acciones de la Aplicación**".**

Para salir de la presente ventana el **Usuario** deberá presionar el botón Volver, que se encuentra en el margen superior izquierdo de la misma.

#### *4.3.* **Nuevo**

Al presionar el botón "Nuevo" de la ventana principal, el **Sistema** despliega la ventana **"Nuevo"**.

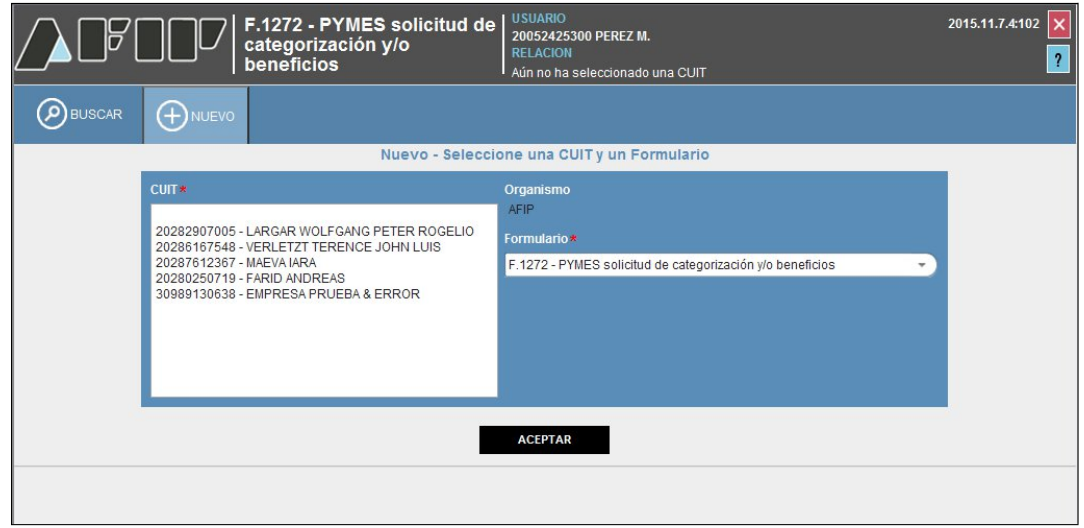

La misma se compone de los siguientes campos:

- **CUIT:** el **Sistema** presenta una lista desplegable para que el **Usuario** realice la selección de una de las CUITs asociadas. Si el contribuyente que ingresó con clave fiscal no tiene CUIT's asociadas, este campo mostrará su propia CUIT.
- **Organismo:**es el que se detalla a continuación:

 $\times$  AFIP

- **Formulario:**es el que se detalla a continuación:
	- $\checkmark$  F.1272 PYMES Solicitud de Categorización y/o Beneficios

Luego, se deberá cliquear el botón "ACEPTAR" para acceder a la generación de la

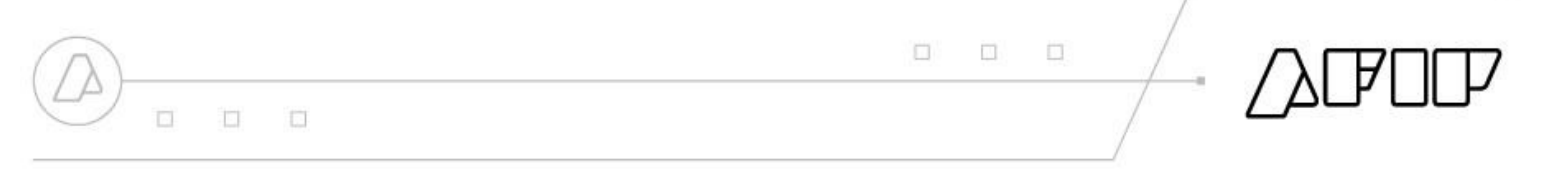

Declaración Jurada.

# <span id="page-16-0"></span>**5. PYMES Solicitud de Categorización y/o Beneficios**

Para ingresar a la ventana **"PYMES Solicitud de Categorización y/o Beneficios"**, el **Usuario** debe cliquear el botón "Aceptar" desde la ventana "Nuevo". A

continuación se visualiza una pantalla de ejemplo

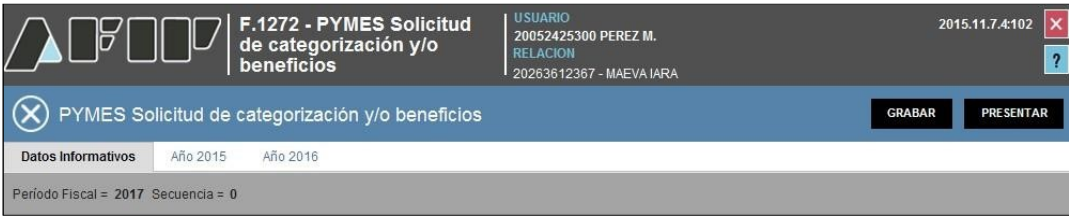

La ventana contiene las siguientes solapas:

- **Datos Informativos**
- **Año 2015**
- **Año 2016**

Aclaración: la primer solapa se visualiza en todos los casos. En cambio las solapas que hacen referencia a los años están directamente relacionadas al mes de cierre del ejercicio del usuario.

La información que se detalla a continuación es común a todas las solapas y la completa el sistema:

- **Período Fiscal**
- **Secuencia**

Se presentan además, las siguientes teclas de función que son comunes a todas las ventanas del módulo:

#### **GRABAR**

#### **Botón Grabar**

Este botón se encuentra en el margen superior derecho de la ventana. Al cliquear sobre el mismo, el **Sistema** solicita al **Usuario** confirmación de la acción que realiza. Se utiliza para registrar de manera parcial o temporal la información ingresada. Esta instancia permite modificar los datos ingresados.

#### **PRESENTAR Botón Presentar**

Este botón se encuentra en el margen superior derecho de la ventana. Al cliquear sobre el mismo, el **Sistema** solicita al **Usuario** confirmación de la acción que realiza. Se utiliza para registrar de manera definitiva la información. En esta instancia, los datos ingresados ya no pueden ser editados.

En caso de haber terminado el ingreso de datos el **Usuario** debe presionar el botón **"Presentar".**

**Se deja constancia que la solicitud efectuada por las empresas vinculadas, controlante o controladas finalizará el trámite cuando todas las empresas pertenecientes al grupo económico presenten su correspondiente F. 1272**

**Declaro que los datos consignados en este formulario son correctos y completos y que he confeccionado la presente Declaración Jurada, sin omitir ni falsear dato alguno que deba contener, siendo fiel expresión de la verdad.**

**La confección de la Declaración Jurada mencionada en el párrafo anterior implicará la manifestación expresa del contribuyente respecto de que los datos proporcionados a la SECRETARIA DE EMPRENDEDORES Y DE LA PEQUEÑA Y MEDIANA EMPRESA, a**

**través de dicha declaración, coinciden con los suministrados a la ADMINISTRACIÓN FEDERAL DE INGRESOS PÚBLICOS mediante las Declaraciones Juradas presentadas por los Impuestos al Valor Agregado y a las Ganancias.**

A continuación se detalla el texto del mensaje que surge al presionar el botón **"Presentar".**

Una vez presionado el botón "SI", si no ha pasado las validaciones, el **Sistema** mostrará los mensajes que indiquen el error para poder modificar y volver a presentar.

# De no haber error alguno, el **Sistema** genera la presentación

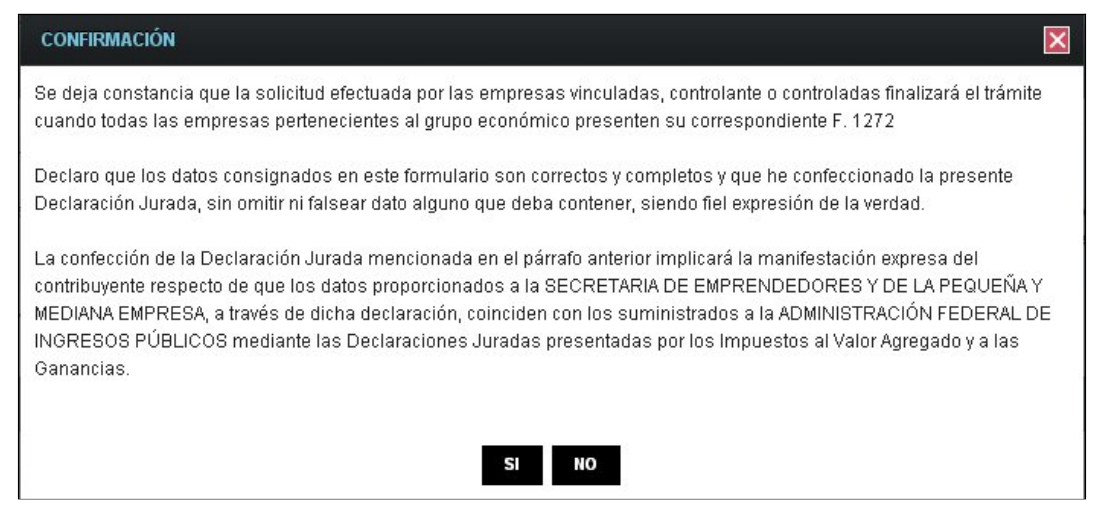

Resultado de la presentación:6675385 La Presentación se realizó de forma exitosa

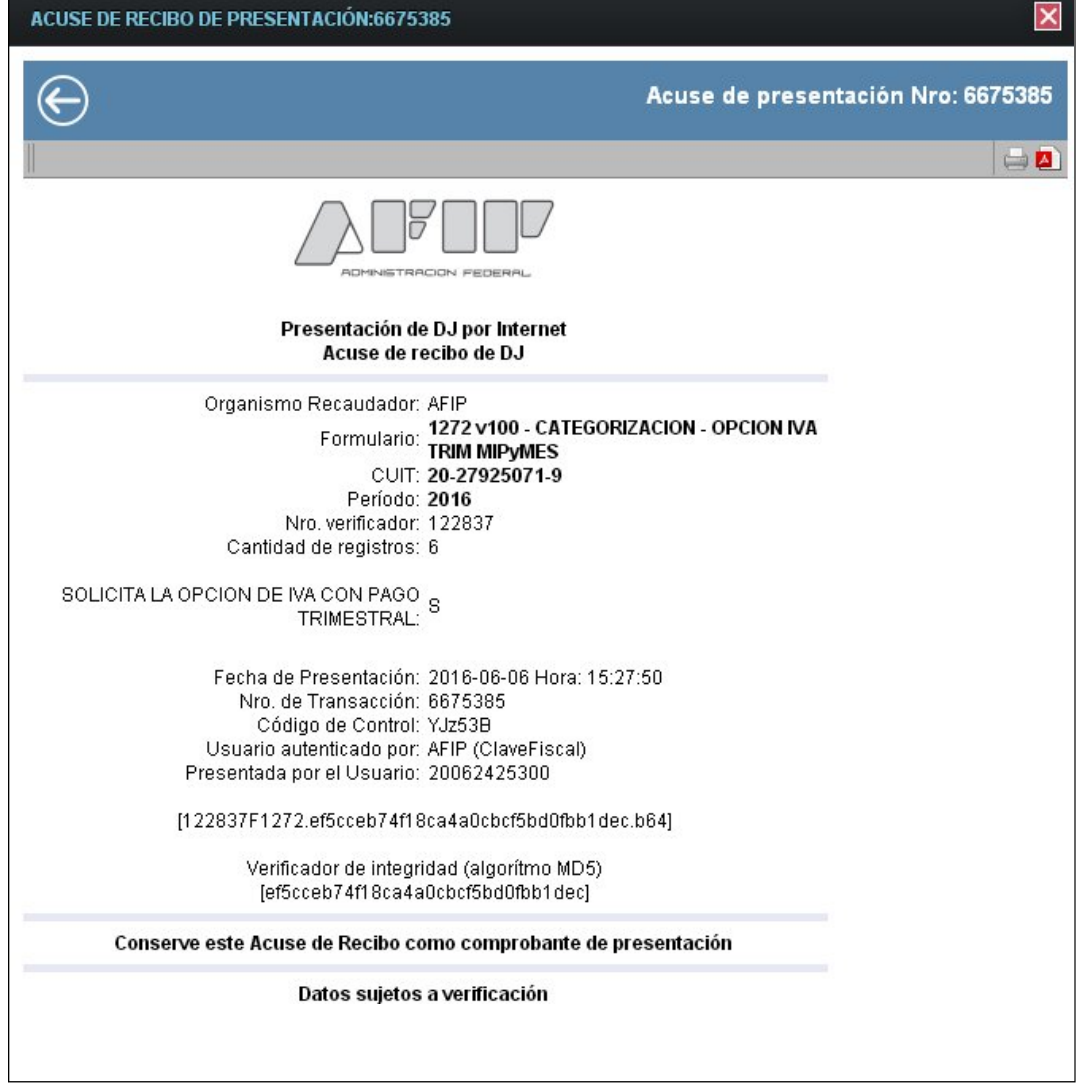

El **Usuario** podrá visualizar tanto el "Acuse de Recibo" de la presentación realizada como el "Formulario" presentado accediendo a la opción "Buscar" del menú y presionando los botones "Acuse" y "PDF" respectivamente.

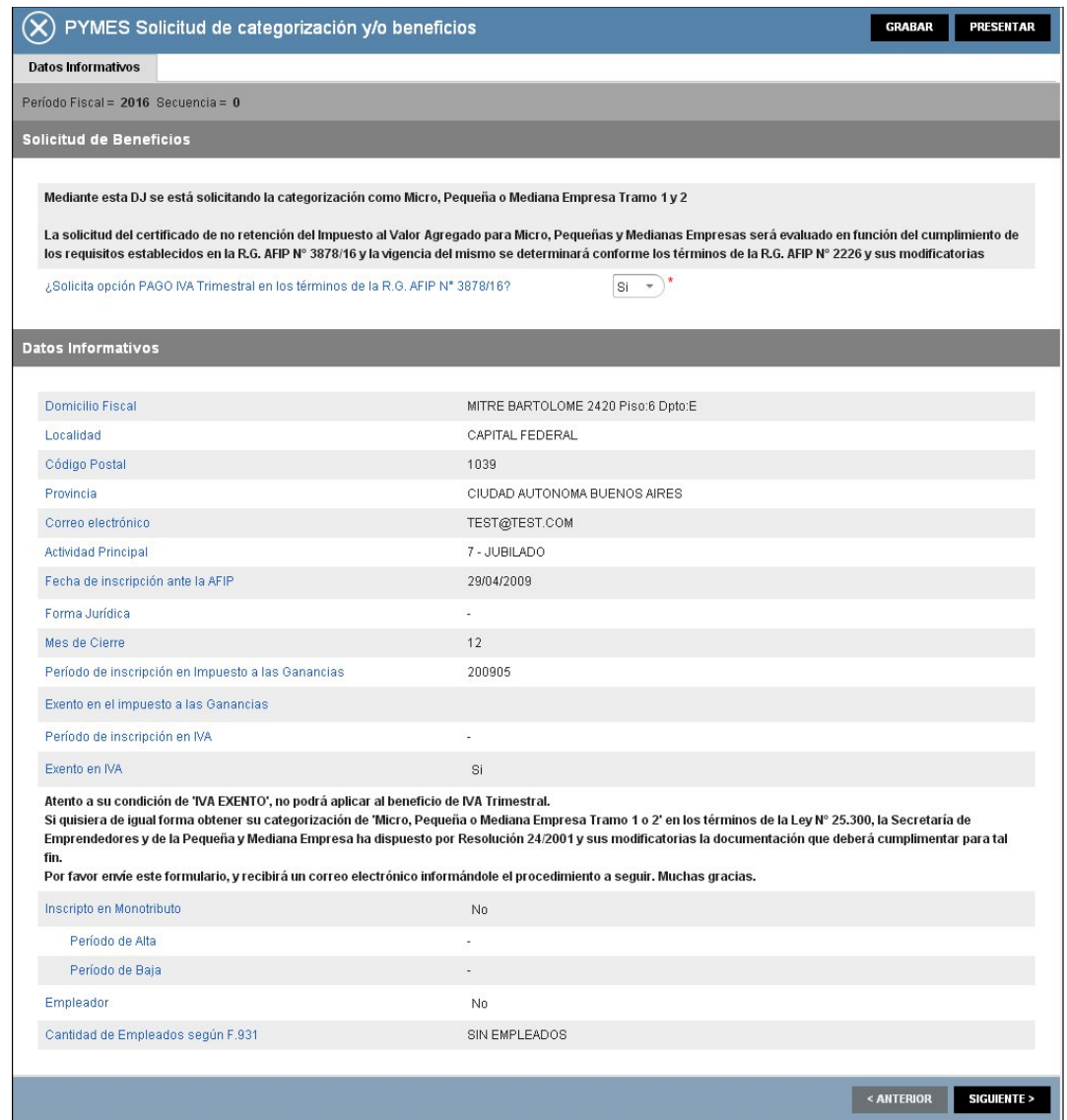

## **5.1 Datos informativos**

Al ingresar a la aplicación, se visualiza en una primera instancia la solapa **"Datos informativos"**

A continuación se visualiza una pantalla de ejemplo con IVA exento:

La ventana contiene la siguiente información: **Solicitud de Beneficio**

**¿Solicita opción PAGO IVA Trimestral en los términos de la R.G. A.F.I.P. N° 3878/16?:** el usuario deberá seleccionar una opción dentro de la lista desplegable siendo las mismas las siguientes:

**Si**

**No**

Cabe aclarar que el **Usuario** puede solicitar estar categorizado como PYME y en otra oportunidad solicitar el beneficio de pagar en forma trimestral.

#### **Datos Informativos**

Los datos informativos los completa el sistema.

- **Domicilio Fiscal**
- **Correo electrónico**
- **Fecha de inscripción ante la AFIP**
- **Forma Jurídica**
- **Mes de Cierre**
- **Período de inscripción en Impuesto a las Ganancias**
- **Exento en el impuesto a las Ganancias**

**Atento a su condición de 'IVA EXENTO', no podrá aplicar al beneficio de IVA Trimestral. Si quisiera de igual forma obtener su categorización de 'Micro, Pequeña o Mediana Empresa Tramo 1 o 2' en los términos de la Ley N° 25.300, la Secretaría de Emprendedores y de la Pequeña y Mediana Empresa ha dispuesto por Resolución 24/2001 y sus modificatorias la documentación que deberá cumplimentar para tal fin. Por favor envíe este formulario, y recibirá un correo electrónico informándole el procedimiento a seguir. Muchas gracias.**

- **Período de inscripción en IVA**
- **Exento en IVA**
- **Inscripto en Monotributo**
- **Período de Alta**
- **Período de Baja**
- **Empleador**
- **Cantidad de empleados según F.931**

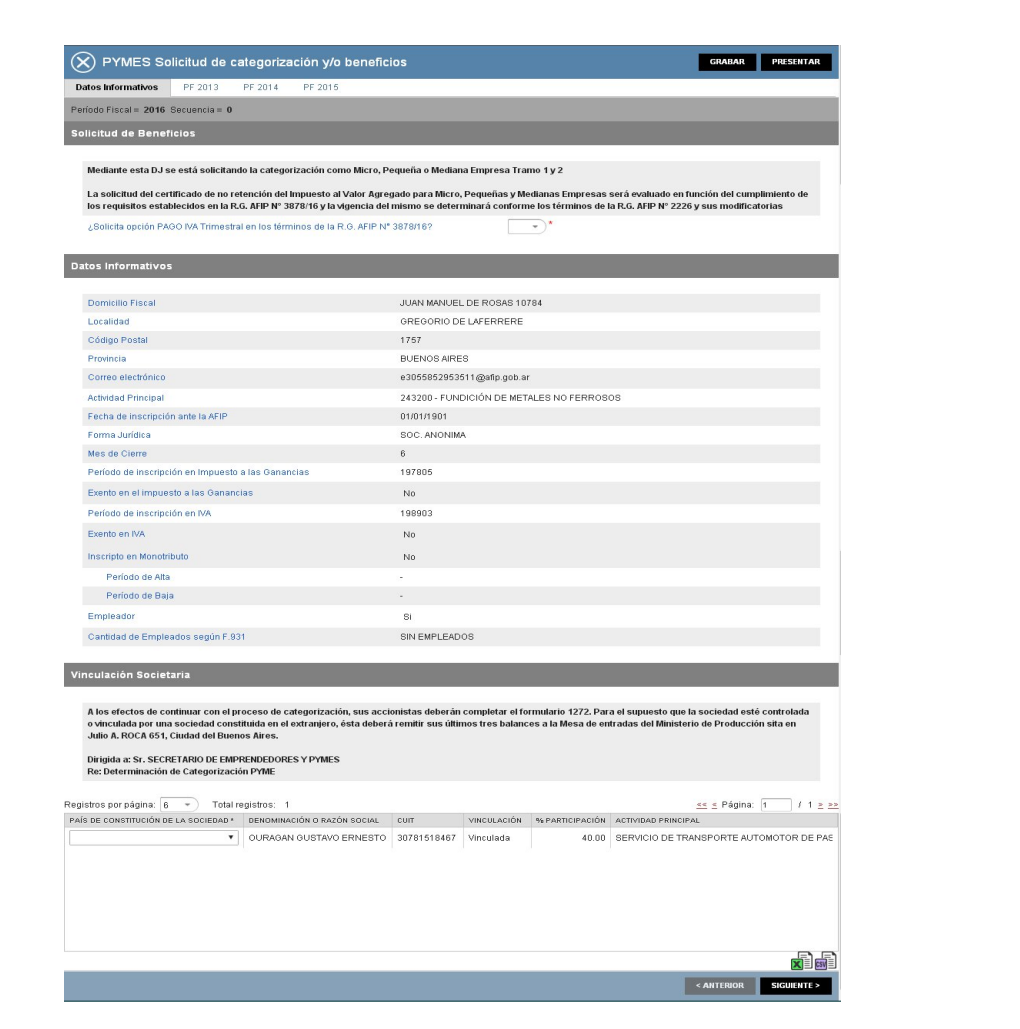

21

**Mediante esta DJ se está solicitando la categorización como Micro, Pequeña o Mediana Empresa Tramo 1 y 2.**

**La solicitud del certificado de no retención del Impuesto al Valor Agregado para Micro, Pequeñas y Medianas Empresas será evaluado en función del cumplimiento de los requisitos establecidos en la Resolución General 3878 (AFIP) y la vigencia del mismo se determinará conforme los términos de la Resolución General 2226 y sus modificatorias.**

**¿Solicita opción PAGO IVA Trimestral en los términos de la R.G. A.F.I.P. N° 3878/16?:** el usuario deberá seleccionar una opción dentro de la lista desplegable siendo las mismas las siguientes:

**Si**

**No**

Cabe aclarar que el **Usuario** puede solicitar estar categorizado como PYME y en otra oportunidad solicitar el beneficio de pagar en forma trimestral.

#### **Datos Informativos**

Los datos informativos los completa el sistema.

- **Domicilio Fiscal**
- **Correo electrónico**
- **Fecha de inscripción ante la AFIP**
- **Forma Jurídica**
- **Mes de Cierre**
- **Período de inscripción en Impuesto a las Ganancias**
- **Exento en el impuesto a las Ganancias**
- **Período de inscripción en IVA**
- **Exento en IVA**
- **Inscripto en Monotributo**
- **Período de Alta**
- **Período de Baja**
- **Empleador**
- **Cantidad de empleados según F.931**

**Vinculación Societaria**

**Estos datos obran en los registros de la última DJ F.713, si desea agregar otra empresa vinculada, controlante o controlada deberá rectificar la última DJ del F.713 del período fiscal correspondiente.**

**A los efectos de continuar con el proceso de categorización, sus accionistas deberán completar el formulario 1272. Para el supuesto que la sociedad esté controlada o vinculada por una sociedad constituida en el extranjero, ésta deberá remitir sus últimos tres balances a la Mesa de entradas del Ministerio de Producción sita en Julio A. ROCA 651, Ciudad del Buenos Aires.**

**Dirigida a: Sr. SECRETARIO DE EMPRENDEDORES Y PYMES Re: Determinación de Categorización PYME**

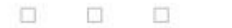

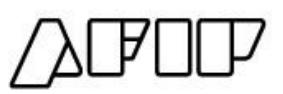

Datos de la grilla.

 $\Box$ 

 $\Box$ 

o

- **País de constitución de la sociedad:** se podrá seleccionar un ítem dentro de la lista deplegable.
- **Denominación o Razón Social:** este campo lo completa el sistema.
- **CUIT:**este campo lo completa el sistema.
- **Vinculación:** este campo lo completa el sistema.
- **% Participación:** este campo lo completa el sistema.
- **Actividad Principal:** este campo lo completa el sistema.

Debajo de la grilla se encuentran los siguientes botones:

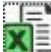

#### **Botón Exportar tabla en formato Microsoft Excel**

Al presionar este botón el **Sistema** le permite al **Usuario** guardar o visualizar la información de la grilla en formato de planilla de cálculo.

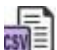

#### **Botón Exportar tabla en formato CSV**

Al presionar este botón el **Sistema** le permite al **Usuario** guardar o visualizar la información de la grilla como texto separado por comas.

#### < ANTERIOR

Botón Anterior

Al presionar este botón el **Usuario** retorna a la solapa anterior.

SIGUIENTE >

Botón Siguiente

Al presionar este botón el **Usuario** accede a la solapa siguiente.

#### **5.2 Año 2015**

Al seleccionar el ítem correspondiente, el **Sistema** despliega la solapa **"Año 2015".**

A continuación se visualiza una ventana de ejemplo. En este caso contiene las solapas de los años 2013, 2014 y 2015. Cabe aclarar que las solapas a visualizarse referidas a los años dependen del mes de cierre del ejercicio de cada usuario.

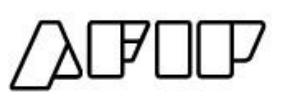

Al ingresar por primera vez a cualquiera de las solapas anuales el **Sistema** presenta el siguiente mensaje:

Los totales de ventas anuales (incluido el 50% de las exportaciones neto de impuestos internos e IVA) se obtuvieron correctamente

Datos de la ventana:

п

o

 $\Box$ 

- **Total de ventas anuales (incluido el 50% de las exportaciones neto de impuestos internos e IVA):** este campo lo completa el sistema.
- **Suma de las ventas anuales por actividad:** este campo lo completa el sistema.

#### **Declaración de actividades**

- **Actividad AFIP:** este campo lo completa el sistema.
- **Descripción:** este campo lo completa el sistema.
- **Ventas, incluido el 50% de las exportaciones neto de impuestos internos e IVA:** el usuario debe distribuir el monto de ventas calculado por el sistema entre las actividades económicas que posea. Es decir, que debe indicar de ese monto cuánto corresponde a cada actividad.

Debajo de la grilla se encuentran los siguientes botones:

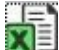

#### **Botón Exportar tabla en formato Microsoft Excel**

Al presionar este botón el **Sistema** le permite al **Usuario** guardar o visualizar la información de la grilla en formato de planilla de cálculo.

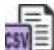

#### **Botón Exportar tabla en formato CSV**

Al presionar este botón el **Sistema** le permite al **Usuario** guardar o visualizar la información de la grilla como texto separado por comas.

#### < ANTERIOR

#### Botón Anterior

Al presionar este botón el **Usuario** retorna a la solapa anterior.

#### SIGUIENTE >

Botón Siguiente

Al presionar este botón el **Usuario** accede a la solapa siguiente.

Para grabar la información cargada el **Usuario** deberá cliquear sobre el botón "GRABAR" que se encuentra en el margen superior derecho de la ventana principal de la aplicación.

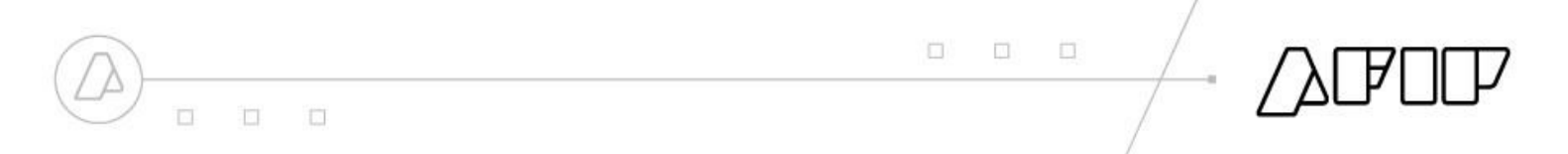

Al grabar el formulario quedará con estado "Borrador"; estado que permite "Editar" y "Borrar" accediendo desde la consulta Buscar / Listado de Formularios.

#### <span id="page-24-0"></span>*5.3. Visualización F. 1272 – PYMES Solicitud de Categorización y/o Beneficios*

El **Usuario** puede visualizar, a través de la opción "Buscar" del menú, botón "PDF", el formulario **"F. 1272 – PYMES Solicitud de Categorización y/o Beneficios"** presentado.

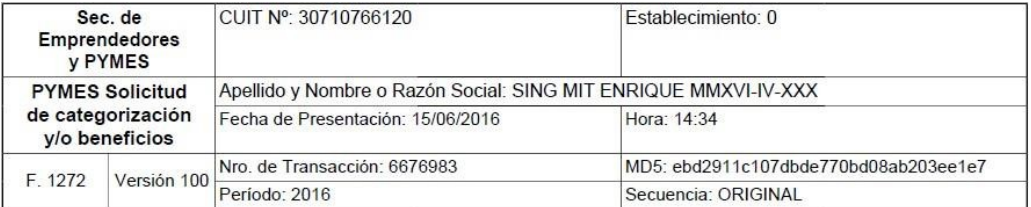

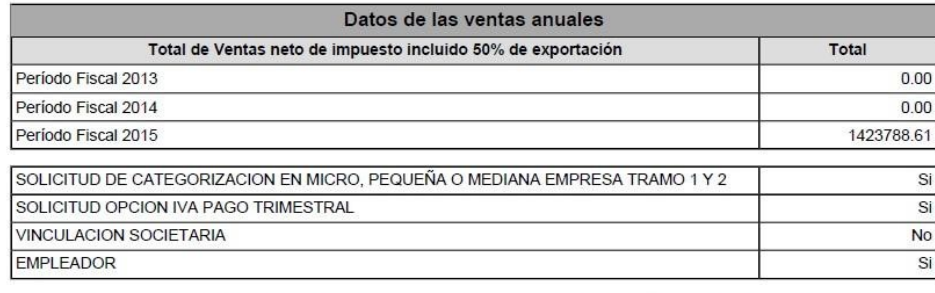

Se deja constancia que la solicitud efectuada por las empresas vinculadas, controlante o controladas finalizará el trámite cuando todas las empresas pertenecientes al grupo económico presenten su correspondiente F. 1272

Declaro que los datos consignados en este formulario son correctos y completos y que he confeccionado la<br>presente Declaración Jurada, sin omitir ni falsear dato alguno que deba contener, siendo fiel expresión de la verdad

La confección de la Declaración Jurada mencionada en el párrafo anterior implicará la manifestación expresa del contribuyente respecto de que los datos proporcionados a la SECRETARIA DE EMPRENDEDORES Y DE LA PEQUEÑA Y MEDIANA<br>EMPRESA, a través de dicha declaración, coinciden con los suministrados a la ADMINISTRACIÓN FEDERAL DE INGRESOS PÚBLICOS mediante las Declaraciones Juradas presentadas por los Impuestos al Valor Agregado y a las Ganancias.